# **Registration Guide**

This document lists the steps to follow to register in Internet2 Identity Services.

- 1. [Federation Manager / Eduroam](#page-0-0)
- 2. [Starting Registration](#page-0-1)
- 3. [Login with your Identity Provider](#page-0-2)
- 4. [Proceed to registration \(If it appears\)](#page-1-0)
- 5. [Add some details about yourself](#page-2-0)
- 6. [You have now completed the first phase of your registration process](#page-2-1)
- 7. [Click the link in the email to complete your registration](#page-2-2)
- 8. [Success!](#page-3-0)

#### <span id="page-0-0"></span>**Federation Manager / Eduroam**

If you have received a Federation Manager/Eduroam invite, you can reference these [expanded instructions.](https://docs.google.com/presentation/d/1BULVCAHCGzHxIWh8b-mKTb9OeC2szwfBpPJpTmhIDeQ)

### <span id="page-0-1"></span>**Starting Registration**

Visit any participating service and log in or click the link below to automatically begin registration.

[Begin Registration](https://comanage.at.internet2.edu/registry/co_petitions/start/coef:1)

# **Select your Identity Provider**

Select your Identity Provider.

- You can choose from Organizations in the InCommon Federation in the drop-down list offered. This will redirect you to your home IdP for authentication.
- You can choose to register a Google Account.
- You can choose to create an Internet2 Guest Account, and then restart the registration using the 'Internet2 Guest' Option.

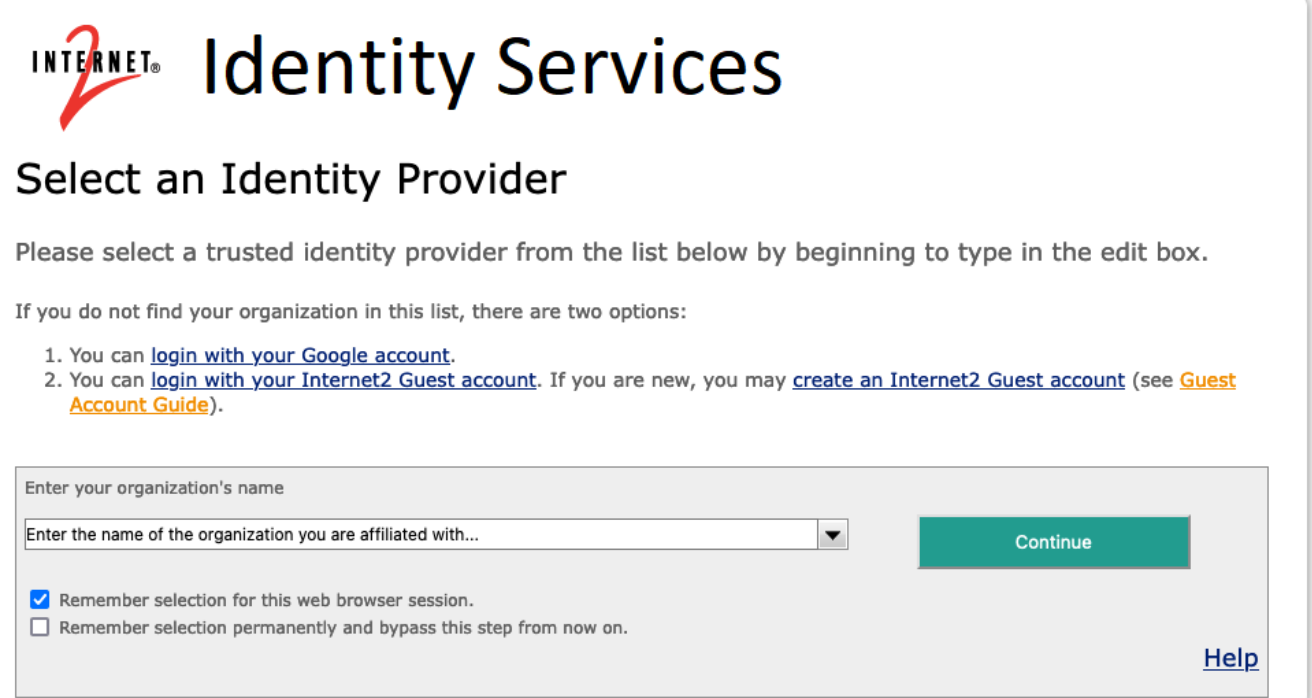

## <span id="page-0-2"></span>**Login with your Identity Provider**

Log in using the credentials you use with your home IdP.

(The image below is an example of using Google as your home IdP, your image will be specific to your own IdP)

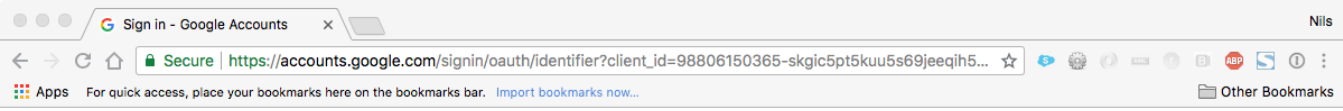

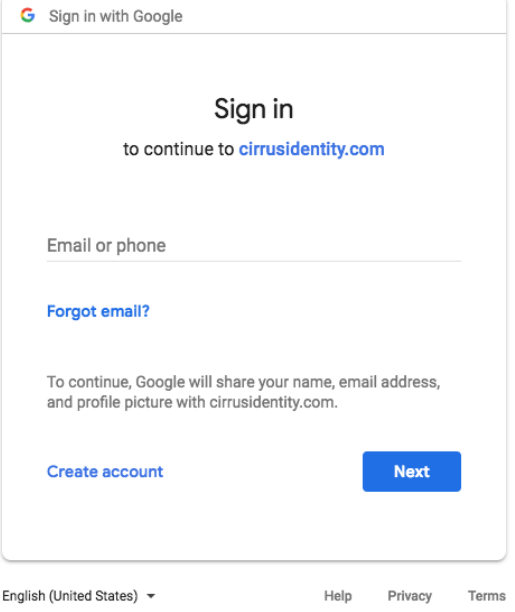

# <span id="page-1-0"></span>Proceed to registration (If it appears)

Once authenticated, Identity Services will determine if you are an existing user in the COmanage registry. (Note: If you receive an error with a yellow banner at the top "Your last login as...", then you have already registered.) If prompted, click the "Proceed to Registration" button.

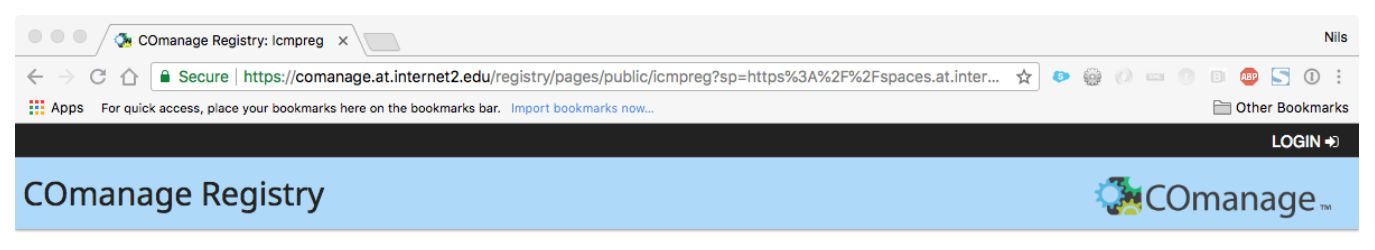

You have reached this page because you have not registered for the Internet2 Collaboration Platform.

Registration requires providing some basic information and verifying your email address.

Please click the button below to begin.

If you have any questions, please email collaboration-support@internet2.edu.

Proceed to registration >>

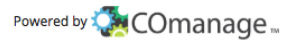

#### <span id="page-2-0"></span>**Add some details about yourself**

You will be prompted to enter some information about yourself. Given name and family name are required. Please consider adding as much information as you can. This will help us identify you better (to ensure you have a verifiable identity).

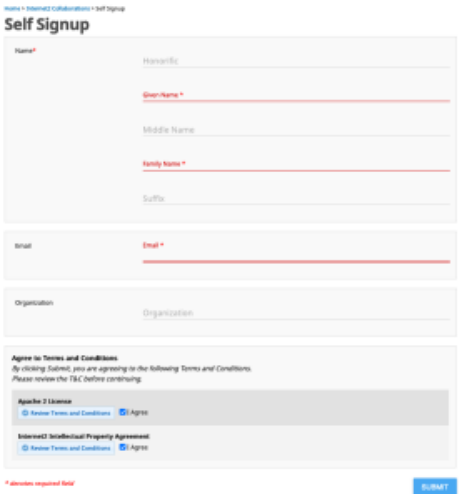

#### <span id="page-2-1"></span>**You have now completed the first phase of your registration process**

You have now completed the first phase of your registration. You should now see a message directing you to access your email. Please look at your email for further instructions to complete your registration.

Note: You can also ignore the message in the yellow box which is just indicating that the registration is not yet complete.

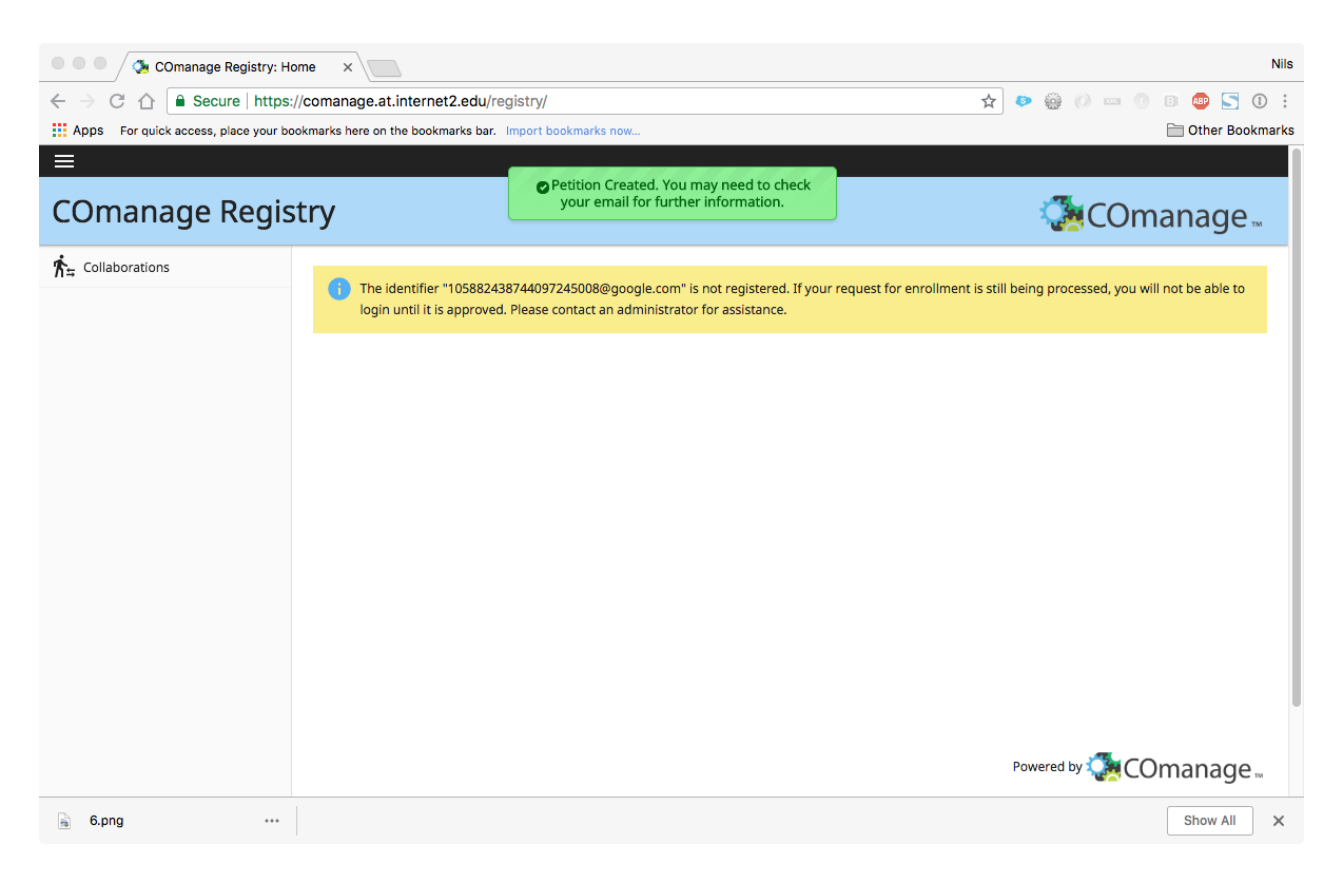

<span id="page-2-2"></span>**Click the link in the email to complete your registration**

The email will provide a link you can click to complete your account registration. Subject: "**Invitation to join Internet2 Collaborations**" Note: If you don't see an email, check your Spam folder.

#### <span id="page-3-0"></span>**Success!**

You are now registered in Internet2 Identity Services.

You can close the following screen. You do not need to login to COmanage.

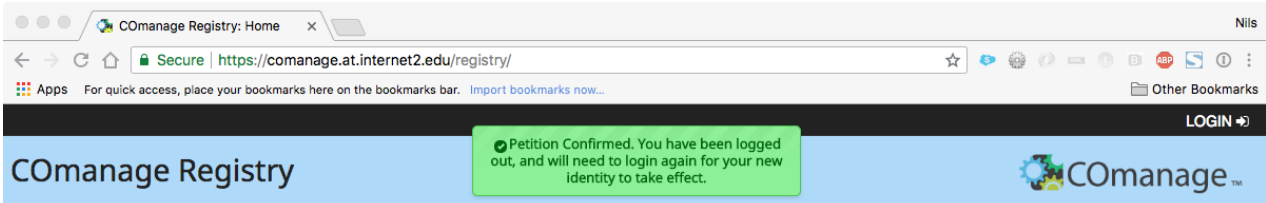

**Welcome to COmanage Registry.** 

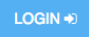

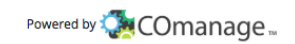